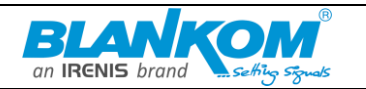

## **How to use a M3U url to setup IPTV 6800+ STB channels**

**Step 1**: Download the M3U url which provided by the IPTV provider or get it from the DVB-Gateway-Streamer by VLC – see other document…

**Step 2**: Copy/paste this static M3U file to a USB storage / FAT32

**Step 3**: Insert the USB storage to your 6800+ STB.

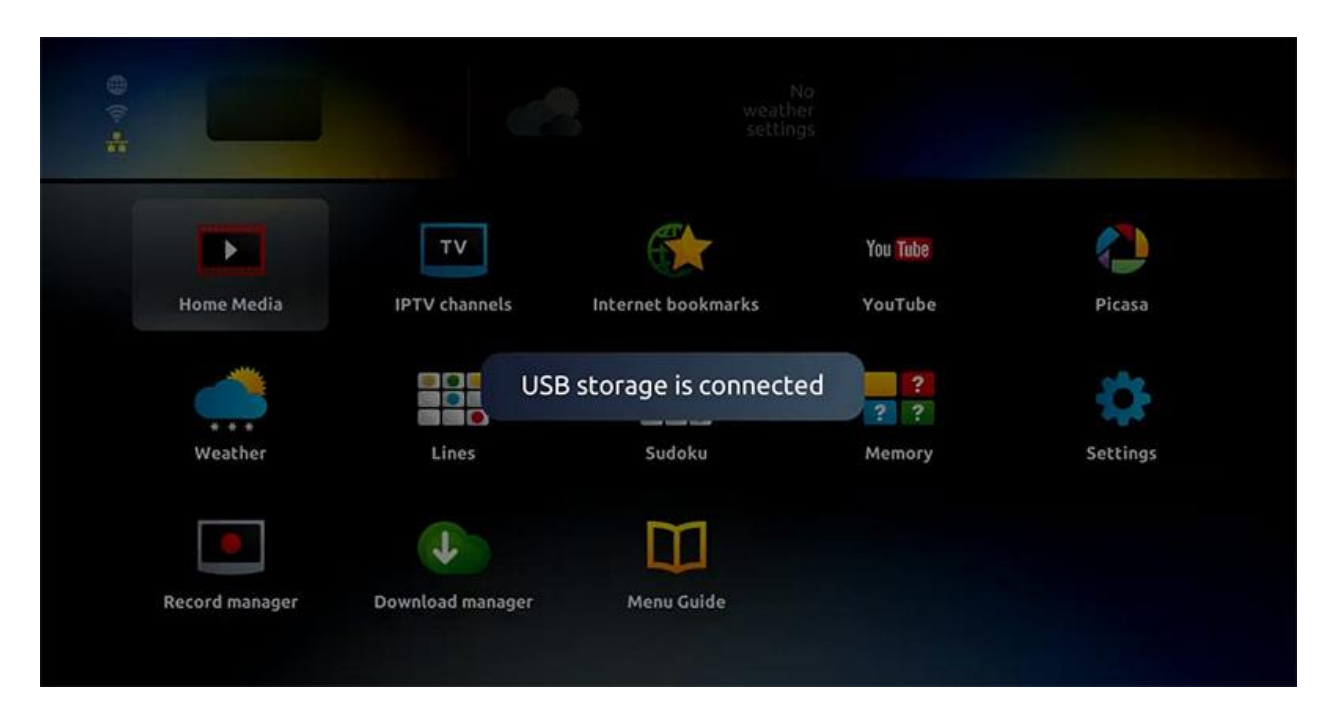

**Step 4**: Once 6800+ STB box shows the login screen click on its embedded GUI-portal.

**Step 5**: Click on Home Media.

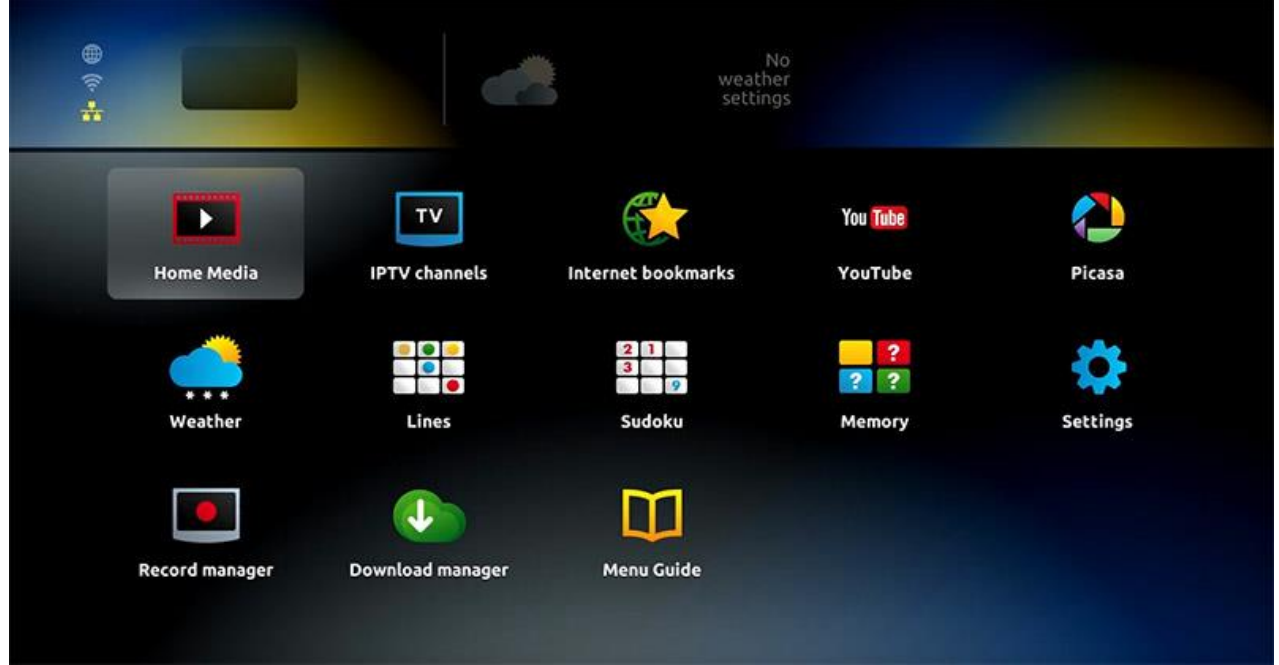

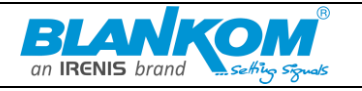

**Step 6**: Scroll down and click on your USB.

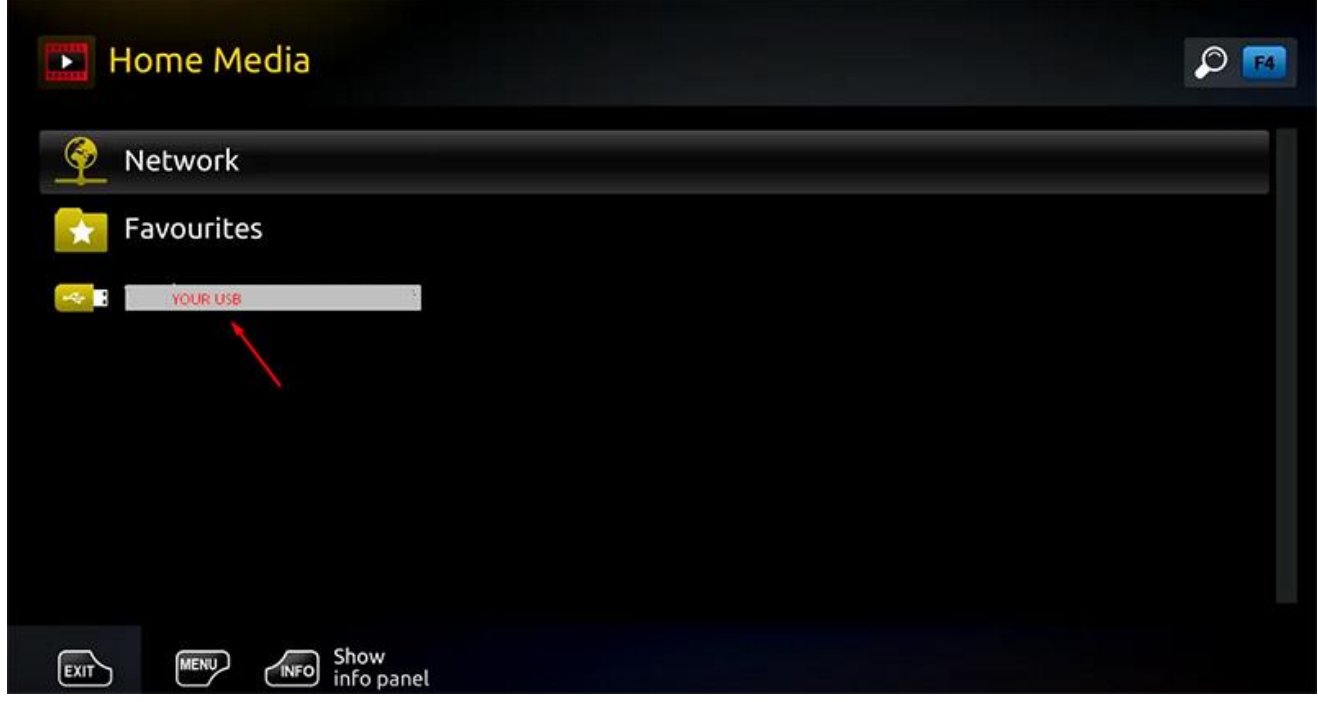

**Step 7**: Find and click on the M3U file in the USB storage.

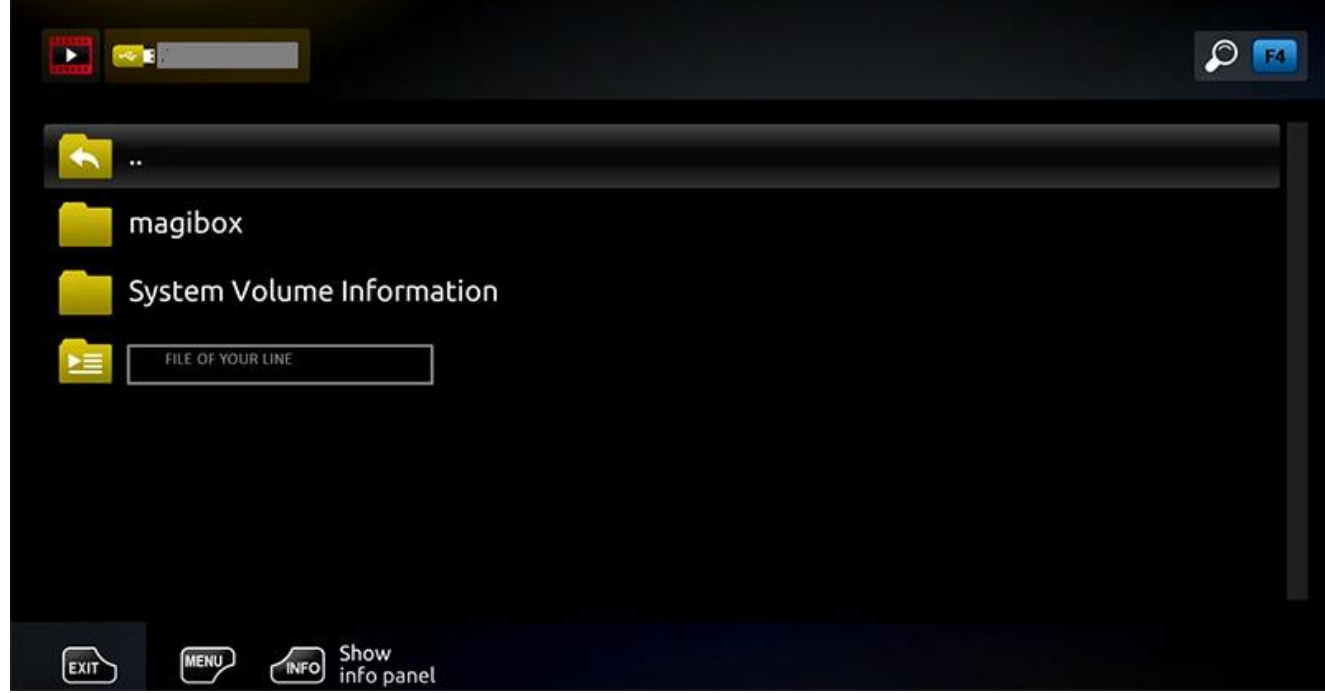

**Step 7**: Click "Open".

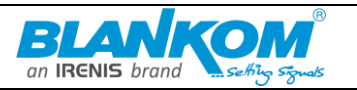

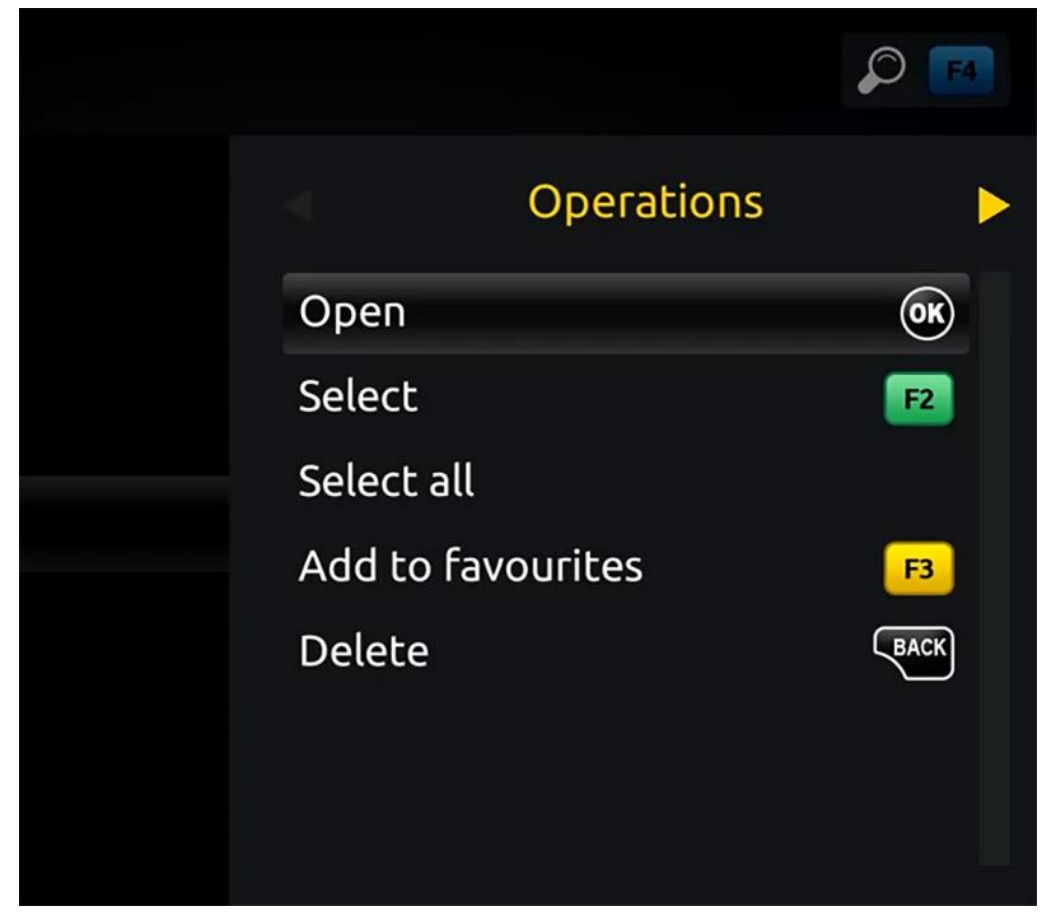

**Step 8**: A window will appear saying \*Open playlist\* , Now use F3 (yellow button on remote).

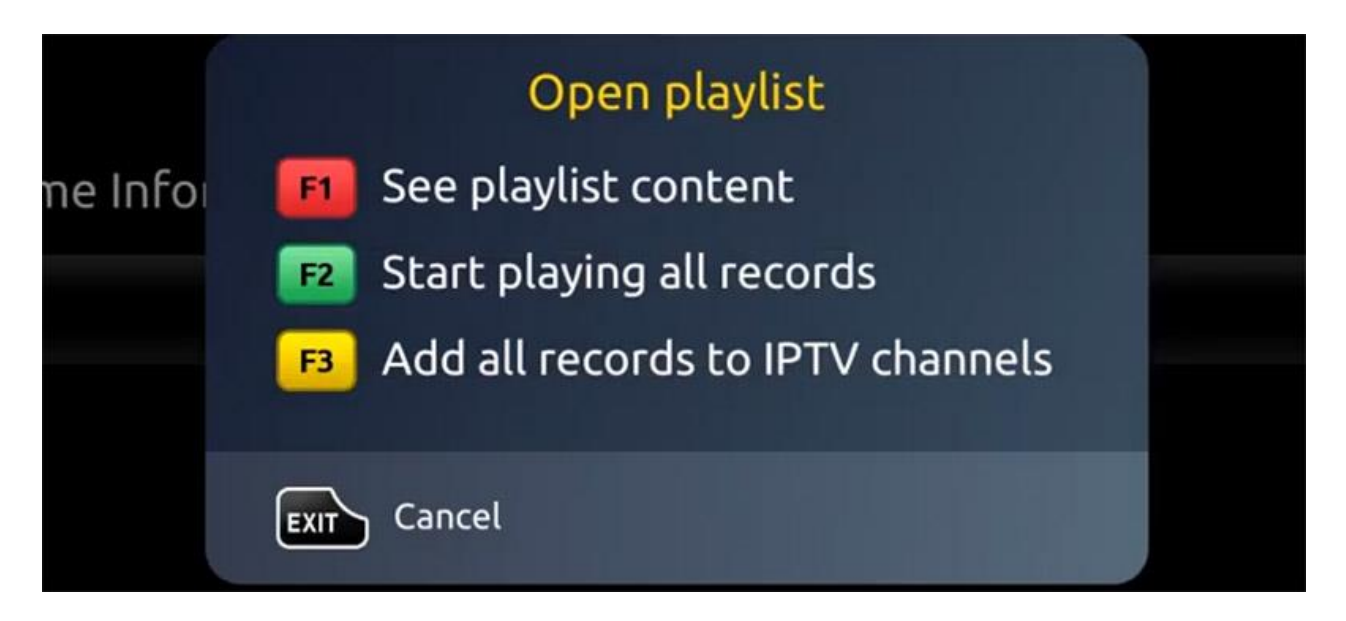

**Step 9**: The m3u file is added to the IPTV section of the Home Media section.

**Step 10**: Use "Back" button to return to the portal page and to "IPTV channels"

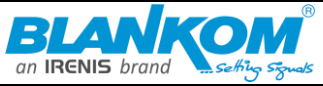

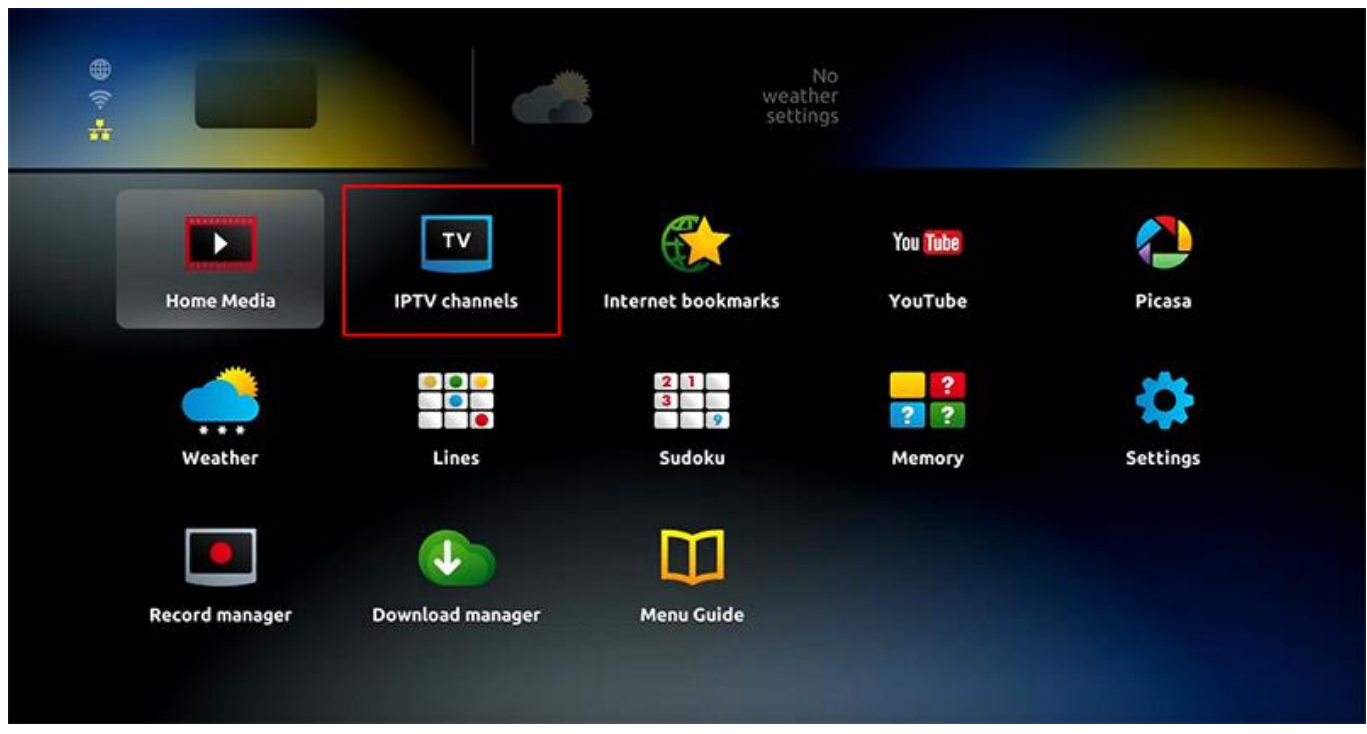

Now everything is ready to start watching Live TV…

## **How to setup the IPTV-Ministra Server Portal on the 6800+ STB**

# **The 6800+ Ministra (formerly known as Stalker) Portal**

A Ministra portal is a link between your STB device and the IPTV feeds which supplies all the necessary information to get the stream from the **IPTV** provider to your **TV.**

## **The 6800+ Inner Portal**

The **inner portal** is an embedded software installed on the 6800+ Set Top boxes from the beginning when you purchase the box which allows you to use **various apps** on your box such as **Internet browser**, **Games**, **Weather forecast- Home media Player** and so forth.

You can always switch between **the inner portal** and **outer portal** by going to the settings section of your **6800+ Set Top box** and click on "**Change to Inner portal**" or "**Change to outer portal**" and click on "**Ok**". In order to setup IPTV channels on your 6800+ device, you can use the inner portal and add the portal address which you can get from your IPTV distributor running a Ministra Server.

**Step 1**: When the box is being loaded the main portal screen appears. After that click on "**settings**", press remote button "**SETUP/SET**".

| STB 6800+ Quick- Setup for M3U playlist or to connect it<br>with a Ministra IPTV Portal Server |                                                              |                                                   | $^{\circ}$<br>BLANKO<br>an <b>IRENIS</b> brand |                           |  |
|------------------------------------------------------------------------------------------------|--------------------------------------------------------------|---------------------------------------------------|------------------------------------------------|---------------------------|--|
| ●◎↓<br>18:01                                                                                   | Tuesday<br>17 March                                          |                                                   | No<br>weather<br>settings                      |                           |  |
| $\blacktriangleright$<br><b>Home Media</b><br>Weather<br><b>Record manager</b>                 | TV<br><b>IPTV</b> channels<br>Lines<br>J<br>Download manager | Internet bookmarks<br>Sudoku<br><b>Menu Guide</b> | <b>You Tube</b><br>YouTube<br>7<br>,<br>Memory | Picasa<br><b>Settings</b> |  |

**Step 2**: Then press on "**System settings**" and click on "**Servers**".

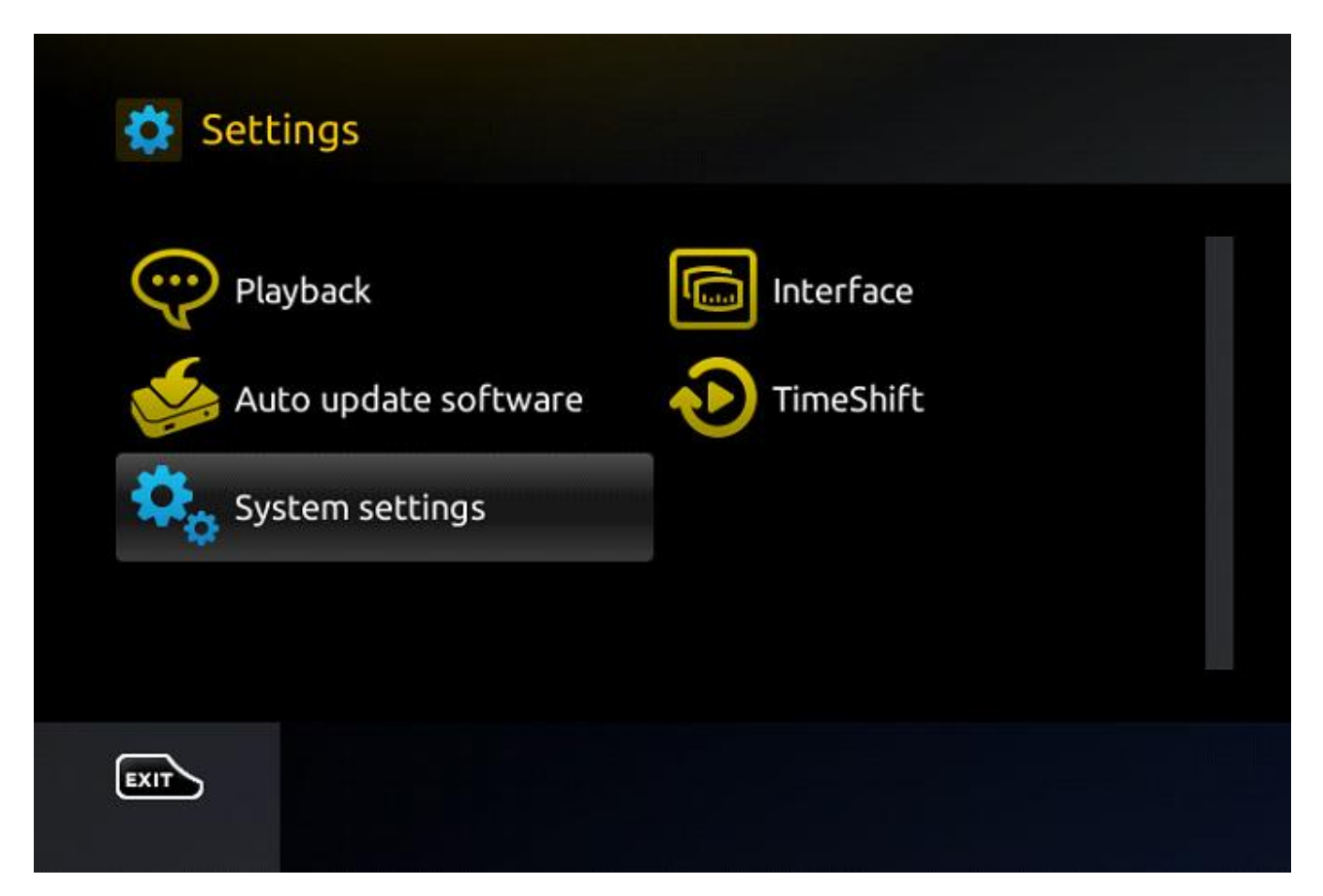

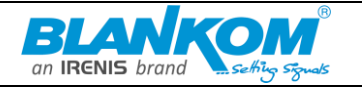

**Step 3**: Select "**Portals**".

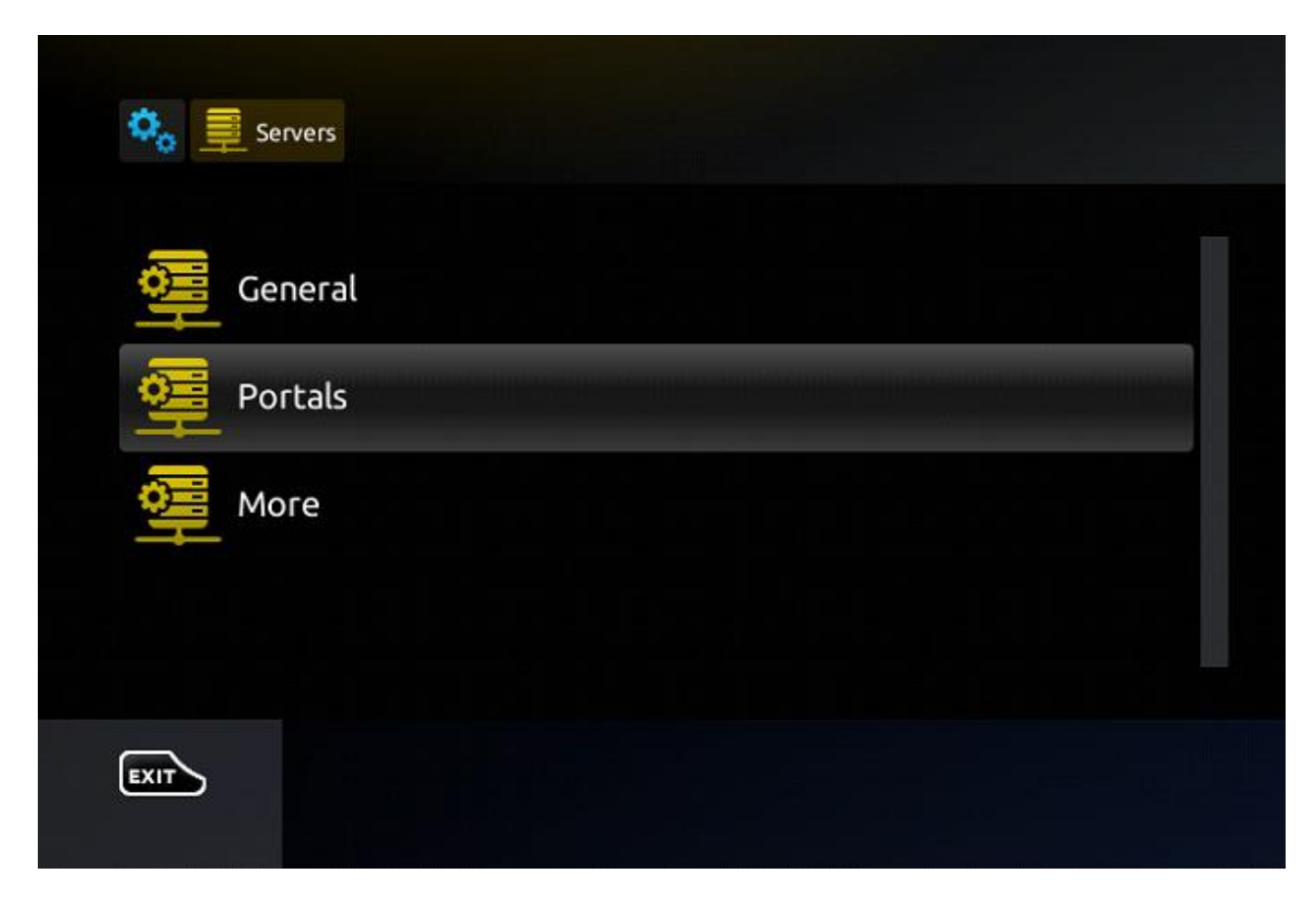

**Step 4**: In the "**Portal 1 name**" line enter the following " **IPTV** (or any other name you want)".

In the "**Portal 1 URL**" enter the portal address provided by your IPTV distributor. First, you must provide your device **Mac address** which can be found on the back side of your box to your IPTV Ministra Server /distributor to enable your subscription.

**Explanation:** The MAC, an acronym of **Media Access Control address**, is a unique feature which identifies device manufacturers' registered number and will be usable when the device has to be utilized in network environments.

Each 6800+ STB device is specified with a particular MAC address that should be registered in the MINISTRA servers of the IPTV provider.

**Privileged IPTV providers** give you a **dashboard** to edit your IPTV subscription, in the dashboard you can **Add** the MAC. And if there is not any dashboard, you need to contact your IPTV provider about this case.

If the users want to change their 6800+ STB device, e.g., to use another **STB** device, the old MAC address has to be replaced by the new one in the Ministra servers.

Back to Step 4:

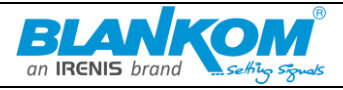

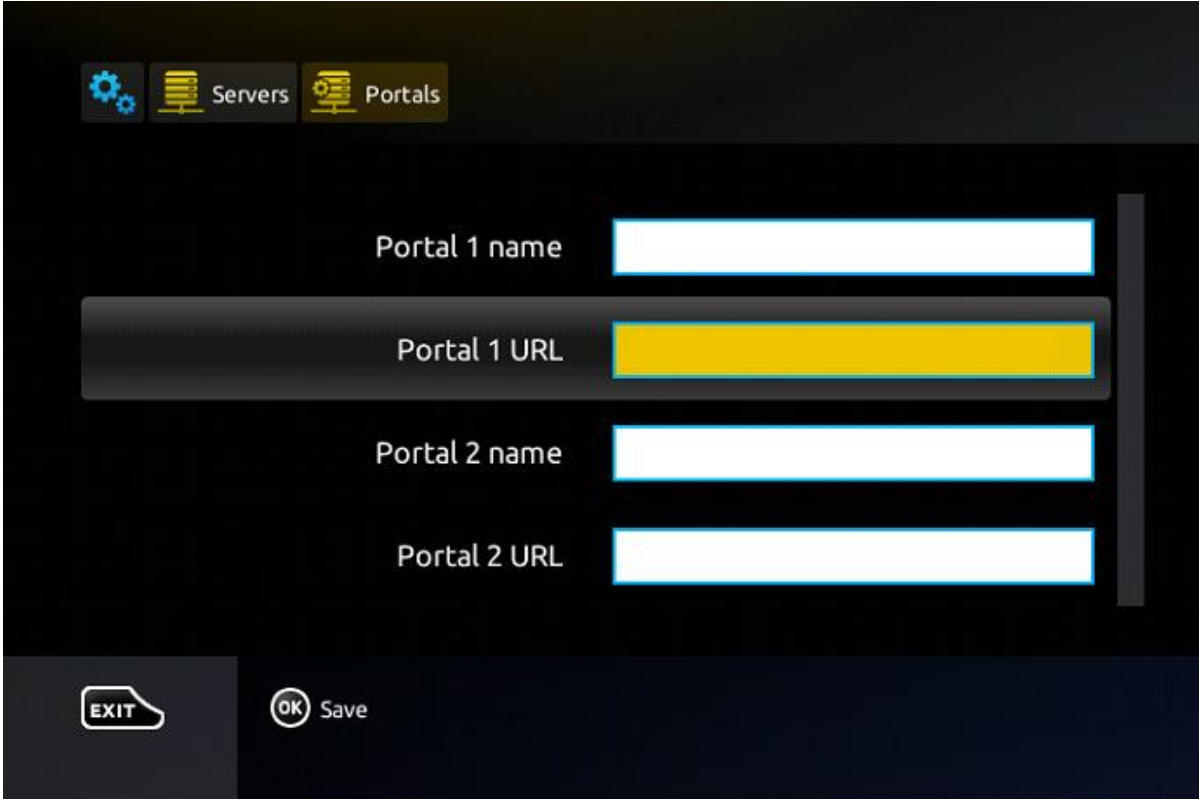

**Step 5**: When all the operations listed above is done, then press "**OK**".

When the settings are being saved click "**EXIT**" on the remote control and press option "**General**". In the "NTP server," line enter the following address "pool.ntp.org or us.pool.ntp.org" for North America or time.windows.com or the one for your country or if your internet router support it – the ntpaddress…

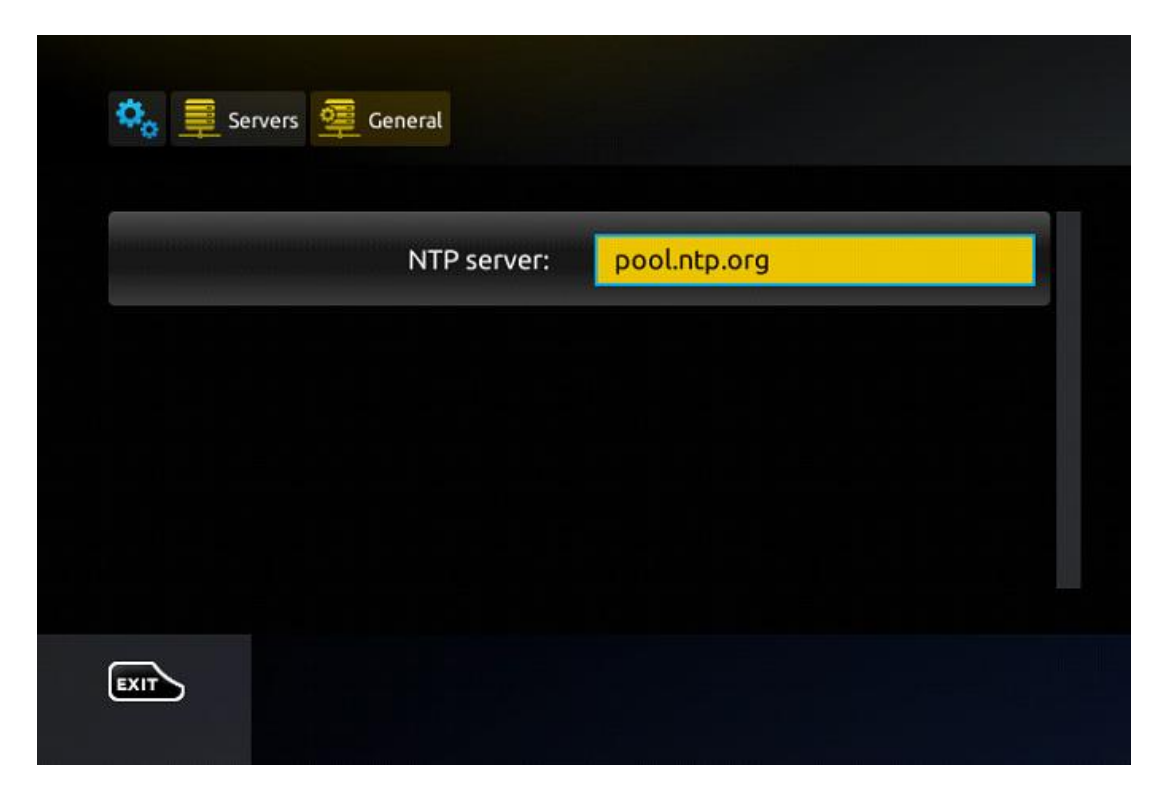

Press "**OK**" to save the changes you made.

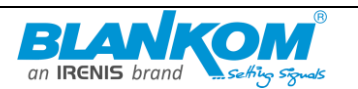

When all the steps listed above are done press "**EXIT**" 2 times on the remote control and restart the portal.

Now everything is ready to start watching Live TV… from the Ministra server portal GUI on the box.

#### **Password for adult content**

The password for adult content on 6800+ STB is usually 0000 unless it is changed manually by the user.

# Troubleshooting:

We usually face with some specific issues in 6800+ STB boxes. The 2 prevalent error messages we meet are:

- STB blocked or Black Screen
- Page Loading Error
- Loading bar stuck

In this part we are going to solve these problems.

# **STB blocked (Black Screen)**

**STB blocked** on 6800+ STB happens for various types of reasons. we are going to make a list and explain all of the possible reasons.

Note: Recently in some 6800+ STB boxes we have only a **Black Screen** instead of STB blocked error message.

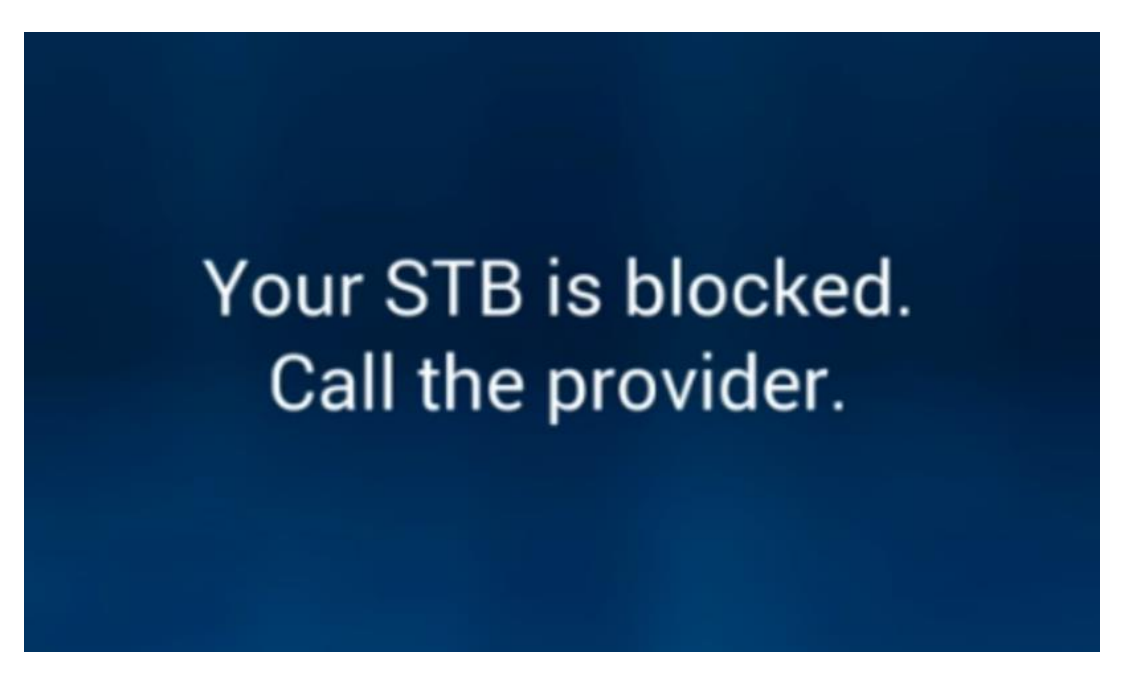

#### **MAC address didn't add to the subscription or has been Removed**

For 6800+ STB boxes it's necessary to add the box MAC to the IPTV subscription. Privileged IPTV providers give you a dashboard to can edit your IPTV subscription, in the dashboard you can add the

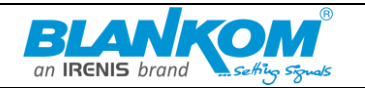

MAC or check if it's still on subscription or not.

And if there is not any dashboard, need to contact IPTV provider about this case.

#### **Adding a wrong MAC address**

If you somehow by a mistake add a wrong MAC address to your IPTV dashboard, there is a 100% chance you might see this error on your screen. So, we highly suggest you double check every character and number you added to your panel from the back side of your 6800+ STB device.

#### **Line expired**

If your IPTV subscription is expired, you will face the STB blocked (Black Screen) error on your screen. So head back to your IPTV dashboard and double check if your subscription is expired or not and extend the line if it's expired.

#### **Line disabled**

IPTV providers block (disable) the subscriptions which use in more than allowed devices simultaneously. So should check the line by IPTV service if it has been blocked or not.

#### **ISP blockage**

One more reason that STB blocked (Black Screen) error might occur is ISP blockage. In this case, we suggest you contact your **Internet Service Provider** and ask for further information. You can also try with another internet connection such as a 4G connection from your phone to make sure about this issue.

The last solution for ISP blockage is using a reliable **VPN** service, but please note that for 6800+ STB boxes you need special router to install VPN on it.

#### **Adding a wrong portal address**

Exactly identical to the first reason, if you add a wrong portal address to your 6800+ STB box, there is a 100% chance that you might see this error again. Now find out the correct portal address by asking from your IPTV provider and it to your 6800+ STB device.

### **Page Loading Error**

Mostly this problem occurs because of a **problem in internet connection**.

On the **Page Loading Error** Screen, it will say "Ethernet Link: UP" if all is ok or "DOWN" if the Ethernet port is not connected to the router. In addition, it would be possible that your Internet connection does not work well, so you have to check whether Internet access is available.

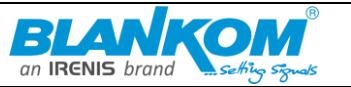

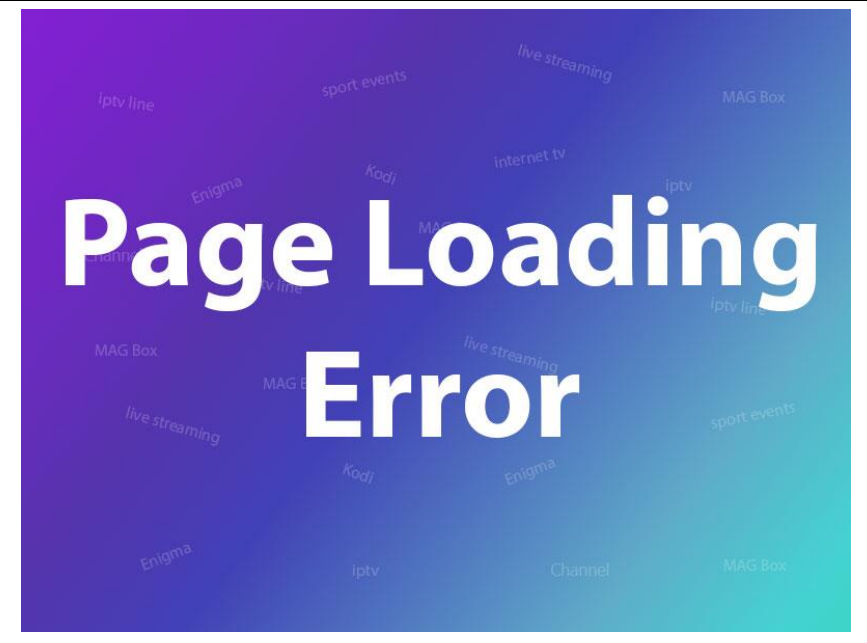

#### **How to solve this Issue**

Firstly, this error usually occurs as a result of the lack of Internet connection to the setup box. you need to be sure that the **Ethernet cable** between your STB and the router is plugged.

The **LAN light** on the router port which is connected to the back of your **STB** has to be lit. Also, check the connection on the back of the setup box itself, there should be 2 lights on the connection itself where the cable is plugged into the setup box, one orange and the other is green.

If either the light on the router or the lights on the STB ports do not lit, there should be a connection issue and it is highly recommended to change the Ethernet cable.

If even after these changes the problem still exists, the next step is to unplug both the router and setup box power cables. After unplugging, plug back the router power cable at first and after two minutes plug in the **STB** power cable.

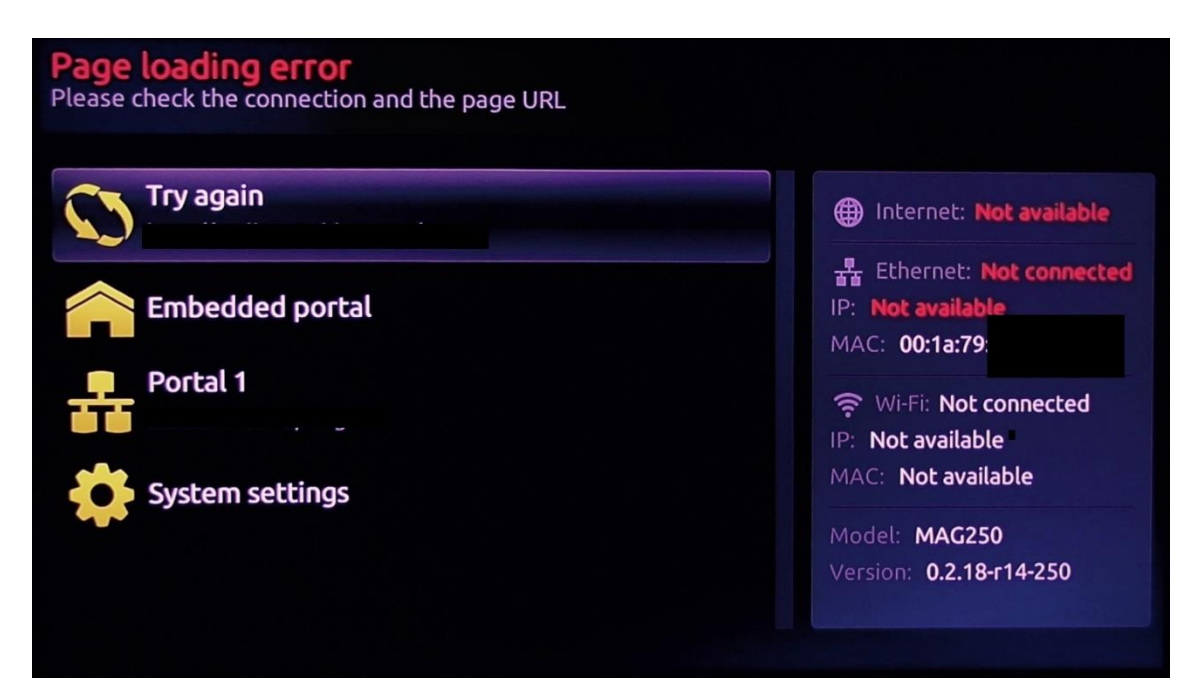

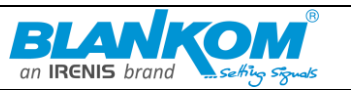

If your router places in one room and your setup box is in another room and connected to the router via the Ethernet line, please check the lights on the sockets. If this is not lighted, the power line has lost its wireless connection to the router and you will need to reboot both the router and then the power line.

Once the light is back, you have to reboot the setup box too. If the light is lit and the STB is still stuck on the loading screen, you need to make sure that the power line has the LAN light on the front.

# **Loading bar stuck on the Set Top box**

Sometimes when the users try to switch a loading message appears on the screen. This issue can be tackled by rebooting both the Internet-modem and the STB.

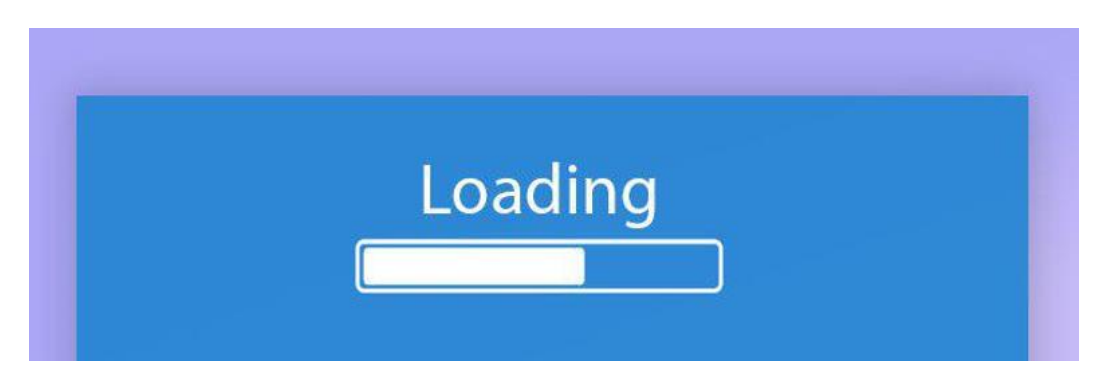